## Mortgage+Care

## Configuring ACH

Automated Clearing House (ACH) Processing is an add-on module in Mortgage Care. Contact the sales department if you are need it and the option is greyed out.

**1. Enable Investor ACH**. Use the Investors Icon to select the investor you want to enable direct deposit / ACH for. In the **Direct Deposit** section, check the **Send Direct Deposit Letter / ACH**checkbox. Fill out the investor's bank account information.

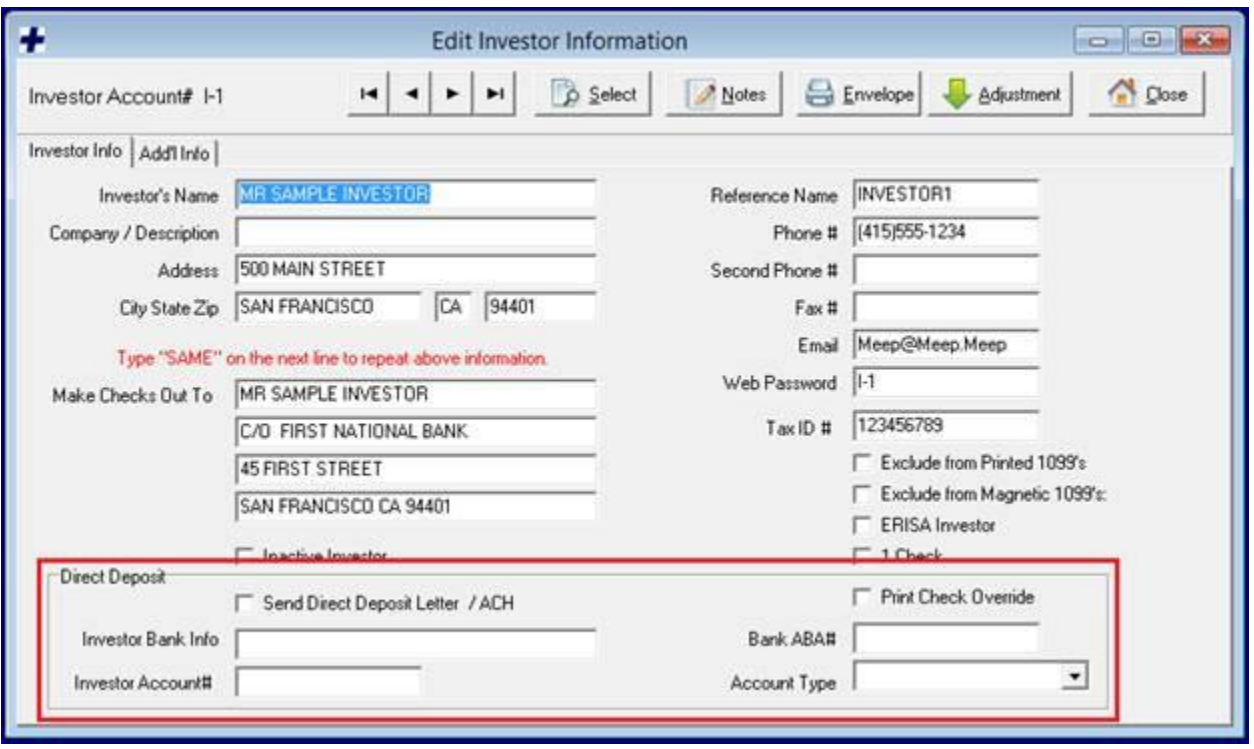

**2. Enable Borrower ACH**. Use the Borrower Icon to select the borrower you wish to enable Direct Withdrawl / ACH for. On the **Agent** tab, in the **Direct Withdrawl** section, check the **Collect Payment via ACH** checkbox. Fill out the

borrower's bank account information.

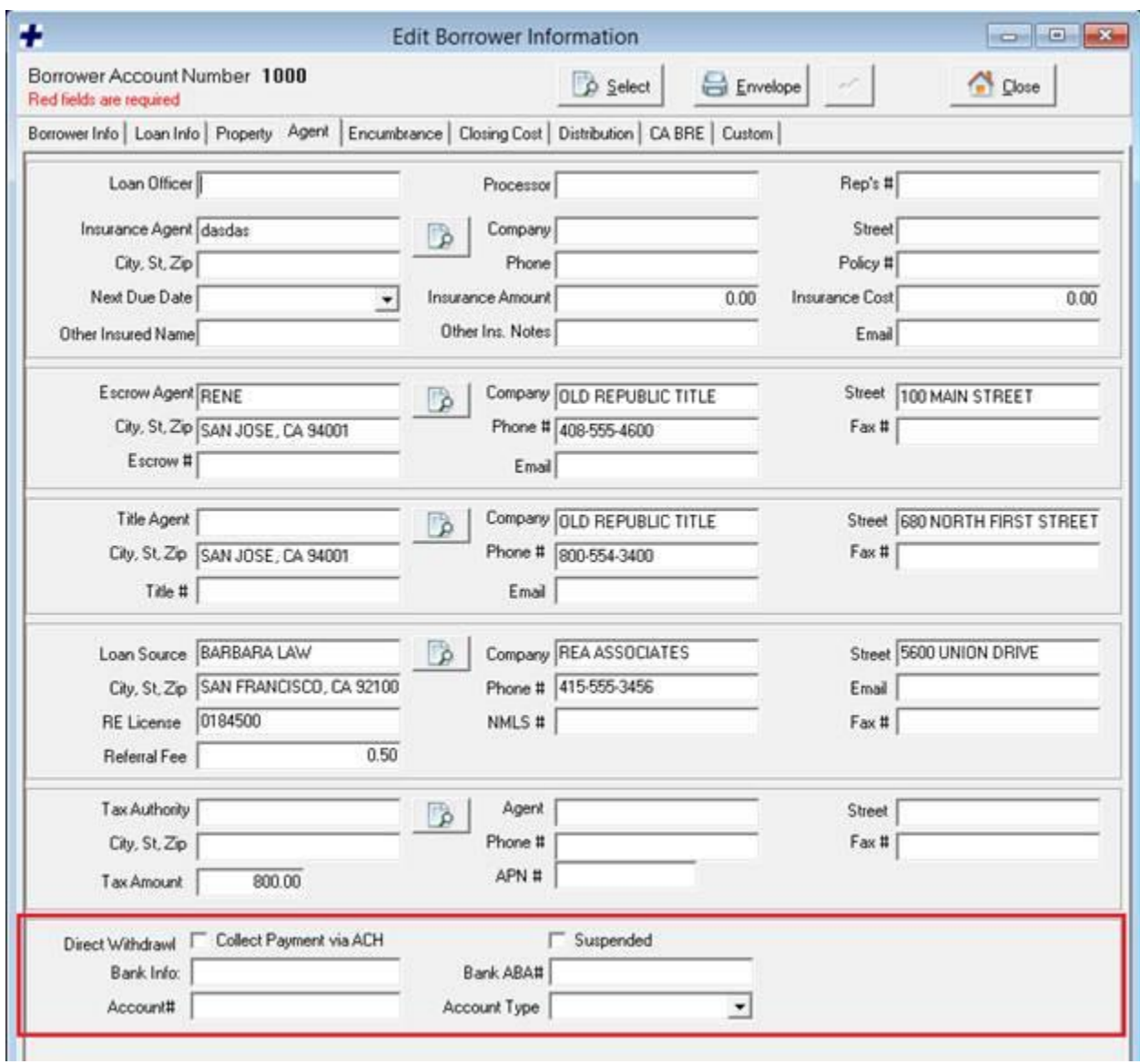

## Disbursing Funds via ACH

**1. Run Investor ACH Report.** Open the ACH window from the Mortgage+Care Menu: Servicing -> Disbursements -> ACH.

**Investor Payments** is selected by default.

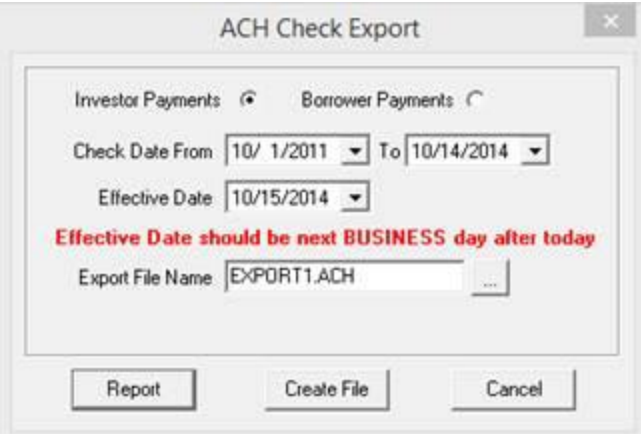

Set the **Check Date** range to include any checks with a **Hold to Date** in the From / To range. Set the **Effective Date** to the date of the ACH transaction will take place. Click the **Report** button. The report displays checks that are waiting to be printed for the investors with ACH enabled. You may print or save this report for your records.

**2. Create ACH File.** On the ACH **Check Export** window**,** set the **Export File Name** by clicking the **…** button and selecting a location for the file to be stored. Give the file a unique name. Click the**Create File** button. The information that appeared on the ACH report will be included in the ACH file. This file is ready to be submitted to NACHA.

**3. Print Checks.** Now that the ACH report has been printed and the ACH file submitted, print checks from the Servicing -> Disbursements -> Print Checks menu. Checks that are intended for investors with ACH enabled will print with 'NON – NEGOTIABLE' written on them. These checks should be printed and sent to the investors for record keeping.

CONSULTING PLUS INC. BANK OF AMERICA CHECKE CONSULTING PLUS SERVICING ACCOUNT 230 MAIN STREET<br>SAN JOSE, ST 94001<br>SAN JOSE 10049 **1234 MAIN STREET** 12345678 SOUTH SAN FRANCISCO, CA 94549 VOID AFTER 90 DAYS (408) 224-7470 DATE CHECK NO PAY THE SUM OF \$1,891.94 **NON - NEGOTIABLE** 10/14/2014 10049 PAY ONE THOUSAND EIGHT HUNDRED NINETY-ONE AND 94 / 100 DOLLARS

PayTo MR SAMPLE INVESTOR<br>The Order C/O FIRST NATIONAL BANK dia. 45 FIRST STREET SAN FRANCISCO CA 94401

**NON - NEGOTIABLE** 

Authorized Signature

www.mortcare.com

## Collecting Payments via ACH

**1. Run Borrower ACH Report.** Open the ACH window from Servicing -> Disbursements -> ACH. Select the **Borrower Payments** option.

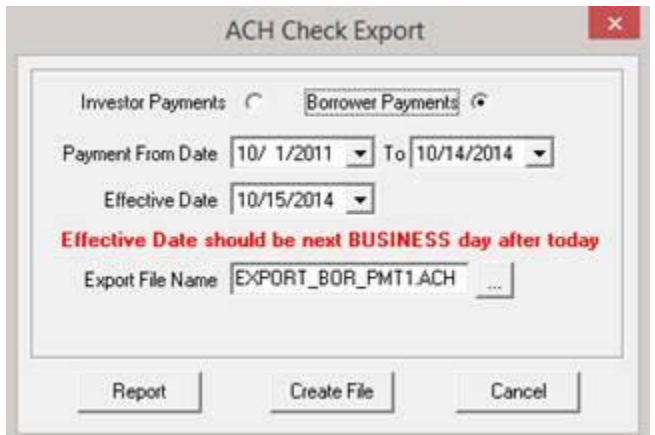

Set the **Payment Date** range to include any borrower payments with a **Due Date** in the From / To range. Set the **Effective Date** to the date of the ACH transaction will take place. Click the**Report** button. The report displays payments that are due for the borrowers with ACH enabled. You may print or save this report for your records.

**2. Create ACH File.** On the ACH **Check Export** window**,** set the **Export File Name** by clicking the **…** button and selecting a location for the file to be stored. Give the file a unique name. Click the**Create File** button. The information that appeared on the ACH report will be included in the ACH file. This file is ready to be submitted to NACHA.

**3. Enter Payments.** Use the **Payments** icon to open up the Loan Servicing Payments window. For each account that an ACH transaction was made for, enter the corresponding payment with a**Date Received** and **Deposit Date** matching the **Effective Date** of the ACH transaction.

**©Copyright 2015 Consulting Plus, Inc.**

www.mortcare.com

www.mortcare.com